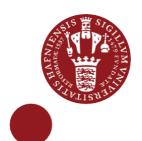

# Capture your screen and show the result in Absalon

Using the Kaltura Capture in Absalon. Additionally trim the capture and add a quiz.

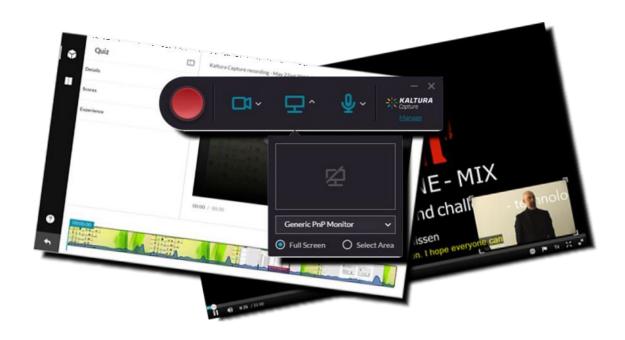

This guide shows you how to use Kaltura Capture in Absalon.

If you want to **capture a PowerPoint presentation**, you must have a microphone and perhaps a webcam plugged in to your computer. The capture of a PowerPoint presentation comes with a table of content (TOC) showing the slides.

**My media** is your own private repository. **Media gallery** is a shared course repository.

#### About this guide:

The instructions are given in three columns: Stage is the steps you have to go through to perform a task, Explanation gives a short description of the individual step and Navigation/Key gives a hint of what to look for in the user interface, for example a button.

#### Contents

| Install and use Kaltura Capture                 | 3  |
|-------------------------------------------------|----|
| The recording                                   | 4  |
| Embed a captured file in Absalon                |    |
| Extra: Pop-up editor for videos and adding quiz | 6  |
| Trimming a video                                | 6  |
| Making a quiz in a video                        | 7  |
| Quiz options                                    | 7  |
| Create a reflection point                       | 7  |
| Create a multiple choice question               | 8  |
| Create an Open-Ended question                   | 8  |
| Create true/false question                      | 9  |
| Save the quiz                                   | 9  |
| Video quiz as an assignment in Absalon          | 10 |
| View Analytics                                  |    |

#### **Install and use Kaltura Capture**

Kaltura in Absalon has an app for screencasts. You can download and install it. The capture can easily be uploaded to **My media**. It can be used for quick and simple capture. If recording a PowerPoint presentation, a Table Of Content is added automatically.

| Stage                           | Explanation                                                                                                    | Navigation/Key                                                                     |
|---------------------------------|----------------------------------------------------------------------------------------------------|------------------------------------------------------------------------------------|
| Go to <b>My</b><br><b>media</b> | You can find <b>My media</b> in the course navigation menu. (If it is hidden go to `Settings ⇒ Navigation')                       | People  My Media  Media Gallery                                                    |
| Choose capture                  | You can start the capture from <b>My media</b> but you must use an app for your desktop. Click "Add new"                          | ● Add New ✓  ■ Media Upload  ● Kaltura Capture  • Video uiz                        |
| First time                      | The first time you need to download the Kaltura Capture app and install it. (Remember to request administrator access in avance.) | Using Kaltura Capture for the first time?  Download for Windows   Download for Mac |
| Start the app                   | When installed, a pop-up window will appear. Open the app.                                                                        | Open Kaltura Capture                                                               |
| Capture app                     | The capture app will open at the top of your screen.                                                                              | Genetic Ref Mentine  (a) Fed there (b) Statutous                                   |
| Manage<br>previous              | You go to your previous recordings by clicking on Manage.                                                                         | Manage                                                                             |
| Webcam                          | If you have a webcam, you can turn recording on and off.                                                                          | <b>-</b>                                                                           |
| Microphone                      | Turn the microphone on by choosing the input or turn it off.                                                                      | <b>0</b> ~                                                                         |
| Select screen                   | You can turn recording of the screen on and off.                                                                                  | 모^                                                                                 |
| Full screen recording           | You can record the whole screen and choose between monitors, if you have more than one.                                           | Generic PnP Monitor  Select Area                                                   |
| Area recording                  | If you do not want the full screen, you can select an area to record.                                                             | Full Screen                                                                        |
| Select area                     | You can select one of the pre-set areas or pull the handles to adjust the area for your purpose.                                  | 800x600 V                                                                          |

|                 | The recording                                                                                                    |                         |
|-----------------|----------------------------------------------------------------------------------------------------|-------------------------|
| Start recording | Open your PowerPoint in presentation mode and start the recording. Remember to minimise the capture controls or move the controls out of the selected area.                |                         |
| Microphone      | You can turn the microphone on and off.                                                                                                    | <u>o</u>                |
| Draw            | The best is to use the annotation tool in PowerPoint, but you can make freehand drawings, insert arrows or text. You can select and delete the drawing again.              |                         |
| Pause           | You can pause and continue the capture when needed.                                                                                                    |                         |
| Cancel          | You can cancel and decide whether to discard the recording.                                                                                                    | ×                       |
| Stop            | When finished, stop the capture.                                                                                                    |                         |
| Information     | In the next window, you can set the title, description and tags. If you have used a webcam, there will be two recordings.                                                  | 2                       |
|                 | You then have three choices: Delete, Save and upload and Save                                                                                                    | > mentioned electric () |
| Save and upload | You can save and upload the recording to <b>My media</b> . There you can handle it as any other video.                                                                     | Save & Upload           |
| Save            | You can save it locally on your computer and upload it later.                                                                                                    | Save                    |
|                 | Only uploaded videos can be edited, but you can find the recordings here: C:\Users\abc123\AppData\Local\Kaltura\Capt ure\Recordings. Replace abc123 with your KU username. |                         |

#### **Embed a captured file in Absalon** You can insert the embed code for a media in Absalon through the editor. **Explanation** Navigation/Key Stage Edit an element You can insert media into any element in Absalon where a text field with the Rich Editor is available, as in Pages. Click the plug icon. Click on the Kaltura Click on the down-arrow and choose Select App button 'Embed Kaltura Media' Embed Kaltura Media ☐ Google Apps Search and insert You can search and select from My Select 🕶 Media (your private files), Media Large **Gallery** (files shared with the course) Medium or **Shared Repository** (shared with Small all teachers). Select the media and size.

Please note! Videos are better protected by embedding as safe embed is being used.

Also note! Embedded media can be imported to another course.

## Extra: Pop-up editor for videos and adding quiz

|               | Trimming a video                                                                                                    |                            |
|---------------|----------------------------------------------------------------------------------------------------|----------------------------|
| Stage         | Explanation                                                                                                    | Navigation/Key             |
| Launch editor | There is a pop-up editor for trimming the video and inserting text and quiz questions. You will find the editor under ACTIONS or as a button in edit mode. | Launch Editor              |
| Edit video    | Start the video trimming editor                                                                                                    | <b>=</b>                   |
| Set in/out    | You can mark where a clip should begin and end by setting the play position and clicking either 'set in' or 'set out' above the playhead.                  | <b>X</b>                   |
|               | You can also set in and out on a clip by dragging the handles at each end of the clip.                                                                     |                            |
|               | DO NOT MOVE THE CLIP. IT WILL ALTER THE TIMING.                                                                                                    |                            |
| Cut the video | Pause the video where you want to cut.                                                                                                    | 00:14.00                   |
|               | Click on the scissors above the timeline to divide a clip in two.                                                                                          | <b>※</b> ;□ □;<br>00:06.10 |
| Delete a clip | You can delete a clip by clicking on the trashcan after marking the clip.                                                                                  | (t) /                      |
|               | DO NOT MOVE THE REMAINING CLIPS. IT WILL ALTER THE TIMING.                                                                                                 |                            |
| Fade in/out   | You can set fade in from black at the start and fade out to black at the end of a clip.                                                                    | ₫ <b>⊘</b>                 |
|               | The audio is not affected.                                                                                                    | Fade In/Out In 2 s Out 2 s |
| Step back     | If you regret the last change you made, you can undo it.                                                                                                   | ۲)                         |
| Reset all     | If you regret all changes, you can reset the video.                                                                                                    | ව                          |
| Save a copy   | Your trimming cannot be undone, but you can save the changes as a copy.                                                                                    | Save a Copy                |
| or just save  | If you are quite comfortable with the changes, just save them.                                                                                             | Save                       |

|                                      | Making a quiz in a video                                                                                                    |                                                                                                    |
|--------------------------------------|----------------------------------------------------------------------------------------------------|----------------------------------------------------------------------------------------------------|
| Stage                                | Explanation                                                                                                    | Navigation/Key                                                                                        |
| Launch editor                        | In the pop-up editor you can insert text and quiz questions under <b>ACTIONS</b> or as a button in edit mode.                                                                                                    | Launch Editor                                                                                         |
| Open quiz<br>editor                  | Click on the quiz icon to start the quiz editor.                                                                                                    | *                                                                                                    |
| Create quiz                          | Click Start to create the quiz.                                                                                                    | Start                                                                                                 |
|                                      | Quiz options                                                                                                    |                                                                                                    |
| Options                              | You have the following options in this tab  • Quiz name  • Welcome message  • Allow download of questions  • Instructions for students                                                                                 | Details                                                                                               |
| Scoring                              | You have the following options in this tab  • Allow multiple attempts  • Do not show scores  • Show scores  • Include answers in score                                                                                 | Scores                                                                                                |
| Experience                           | You have the following options in this tab: <ul> <li>Allow changes of answers</li> <li>Allow skipping questions</li> <li>Do not allow skipping</li> </ul>                                                              | Experience                                                                                            |
|                                      | Create a reflection point                                                                                                    |                                                                                                    |
| Place playhead                       | Place the playhead where you want to show the text.                                                                                                    | 00:14.00                                                                                              |
|                                      | Press the button to add a reflection point.                                                                                                    | Nad a Question                                                                                        |
| Insert text<br>(reflection<br>point) | Click on the icon and enter the text in the box.  Save the text (reflection point) and an icon will appear on the timeline. You can click on it to edit the text.  The video will stop at this point to show the text. | Reflection Point A video pause combined with text  Add infection yout text here  Overline 1 Dates See |

| Stage                              | Explanation                                                                                                    | Navigation/Key                                                                                                    |  |
|------------------------------------|----------------------------------------------------------------------------------------------------|----------------------------------------------------------------------------------------------------|--|
|                                    | Create a multiple choice question                                                                                                    |                                                                                                    |  |
| Place playhead                     | Place the playhead where you want to show the question.                                                                                                    | 00:14.00                                                                                                    |  |
|                                    | Press the button to add a question.                                                                                                    | Add a Question                                                                                                    |  |
| Create question and answer options | This will insert a multiple-choice question with <b>only one correct answer</b> . Enter the question in the question box and the answers in the answer boxes.                                                                                                    | Multiple Choice Question with only one correct answer  Add a Commitment New Add Additional Answer New Add Additional Answer New  TE Constitut 1  Dates 3549 |  |
|                                    | Create an Open-Ended question                                                                                                    |                                                                                                    |  |
| Place playhead                     | Place the playhead where you want to show the question.                                                                                                    | 00:14.00                                                                                                    |  |
|                                    | Press the button to add a question.                                                                                                    | + Add a Question                                                                                                    |  |
| Create<br>question                 | This will insert a open-ended question. Enter the question in the question box.  At the light bulb, you can add a hint for the question (Hint) and feedback (Why).  Save the question and an icon will appear on the timeline. You can click on it to edit the question. | Open-Ended Question Answer the question with your own words  All at Open Gardina Here  Open-Ended Question Answer the question with your own words          |  |

| Stage               | Explanation                                                                                                    | Navigation/Key                                            |
|---------------------|----------------------------------------------------------------------------------------------------|-----------------------------------------------------------|
|                     |                                                                                                    |                                                           |
| Place playhead      | Place the playhead where you want to show the question.                                                              | 00:14.00                                                  |
|                     | Press the button to add a question.                                                                                  | + Add a Question                                          |
| Create question and | This will insert a true/false question or statement.                                                                 | True/False  A question with only 2 options- True or False |
| answer options      | Enter the question in the question box.<br>You can replace the text of the two<br>answers to for example Yes and No. | Add to Questions Hore                                     |
|                     | You can toggle the correct answer by clicking or .                                                                   | Note: folio:                                              |
|                     | At the light bulb, $\ \ \ \ \ \ \ \ \ \ \ \ \ \ \ \ \ \ \$                                                           |                                                           |
|                     | <b>Save</b> the question and an icon will appear on the timeline. You can click on it to edit the question.          |                                                           |
| Save the quiz       |                                                                                                    |                                                           |
| Save all            | When you have made all the settings and questions, you can save them all.                                            | Done                                                      |
|                     | A new copy of the video is created with "-Quiz" added to the name.                                                   |                                                           |

#### Video quiz as an assignment in Absalon

If you have created a quiz in a video, you can set it up as an assignment and see the result in Grades in Absalon.

| Stage                   | Explanation                                                                                   | Navigation/Key                                                              |
|-------------------------|-----------------------------------------------------------------------------------------------|-----------------------------------------------------------------------------|
| Go to<br>Assignments    | Find Assignments in the course navigation.                                                    | Assignments                                                                 |
| Add a new<br>Assignment | Find the button in the upper right corner                                                     | + Assignment                                                                |
| Submission<br>type      | Fill in title and description and choose submission type "External tool"                      | Submission Type External Tool                                               |
| Find tool               | Click "Find" to get a pop up window                                                           | Enter or find an External Tool URL     http://www.example.com/launch   Find |
| Choose tool             | In the pop up, the tool you need is "Kaltura Video Quiz". Click the link.                     | Kaltura Video Quiz In Video Quiz                                            |
| Choose quiz             | In the new window, click to select the video quiz from your <b>My Media</b> .                 | Select V                                                                    |
| Select                  | Click select again in the previous window                                                     | Select                                                                      |
| Save                    | Fill the rest of the settings, e.g. the score possible. Then save and publish the assignment. | Save & publish                                                              |
| See the score           | Now you will see the students' score in <b>Grades</b> .                                       | Video quiz<br>Out of 3<br>3                                                 |

Please note! You can share this guide on how to answer a video quiz with your students: <a href="https://knowledge.kaltura.com/help/kaltura-video-quizzes---how-to-take-a-quiz">https://knowledge.kaltura.com/help/kaltura-video-quizzes---how-to-take-a-quiz</a>

#### **View Analytics**

Teachers can access the Analytics page to view different engagement reports for students enrolled in a course.

| Stage           | Explanation                                                                                                    | Navigation/Key                          |
|-----------------|----------------------------------------------------------------------------------------------------|-----------------------------------------|
| Go to analytics | Open the video in <b>My Media</b> or <b>Media Gallery</b> .  Find ACTIONS below the player and in the drop-down menu choose Analytics.                                                   | ACTIONS V  # Edit  # Publish  Analytics |
| Dashboard       | Here you will find data on the video playback and an overview of galleries and user engagement.  If there is a quiz in the video, you will find an overview of the answers here as well. | Dashboard                               |
| Galleries       | Here you will find information about the playback of videos in the Media Galleries. You can print the data or export it as a CSV file.                                                   | Media Galleries                         |
| Users           | Here you will find information of the individual users and their playback of the video.  You can print the data or export it as a CSV file.                                              | Users                                   |
| Quiz questions  | Here you will find information of the quiz questions and the answers statistics.  You can print the data or export it as a CSV file.                                                     | Quiz Questions                          |
| Quiz users      | Here you will find information of the individual users and their quiz results.  You can print the data or export it as a CSV file.                                                       | Quiz Users                              |